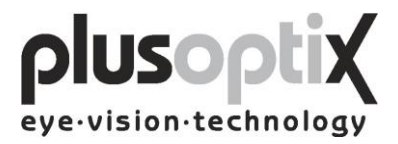

## **Pediatric Autorefractor plusoptiX A09**

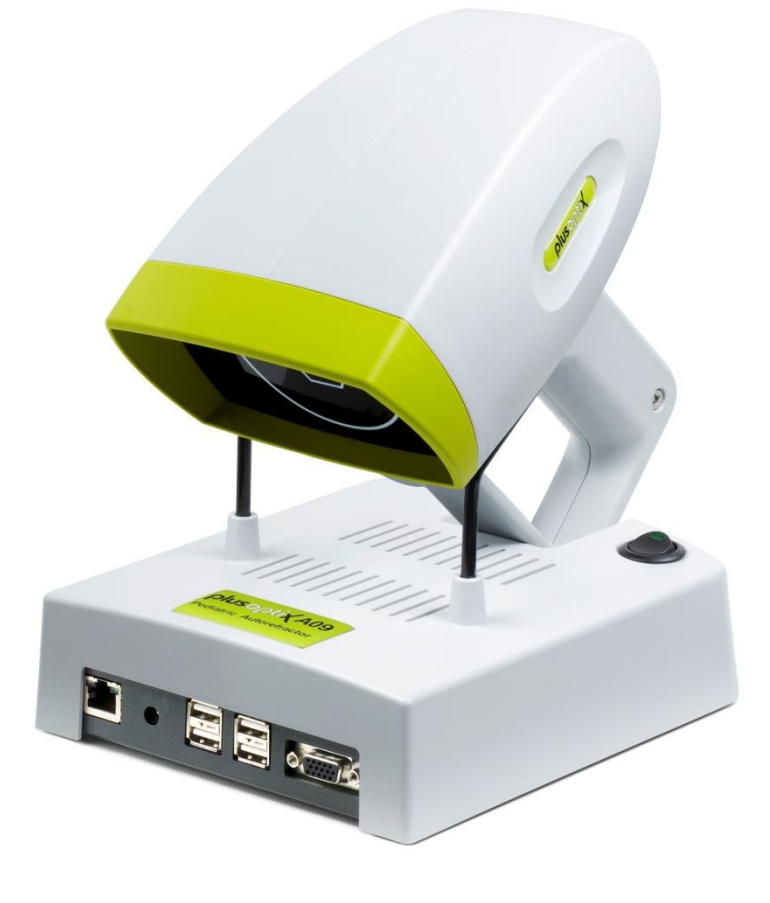

## BEDIENUNGSANLEITUNG

(Version 22.02.2016 / 5.0.20.0)

Plusoptix GmbH Neumeyerstraße 48 90411 Nürnberg Deutschland [www.plusoptix.de](http://www.plusoptix.de/)

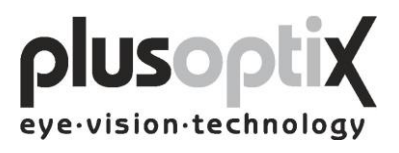

## **Inhalt**

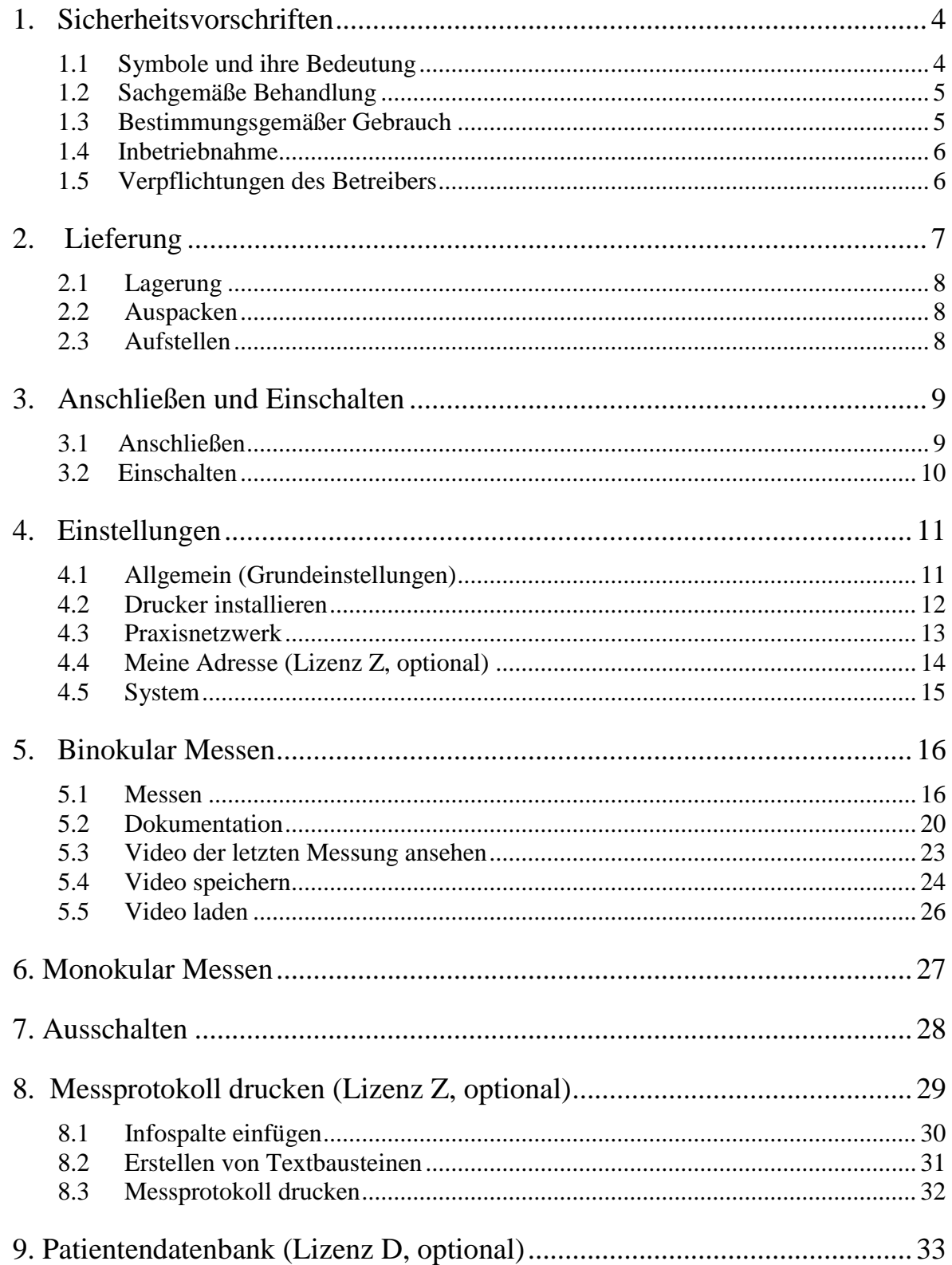

# plusoptix

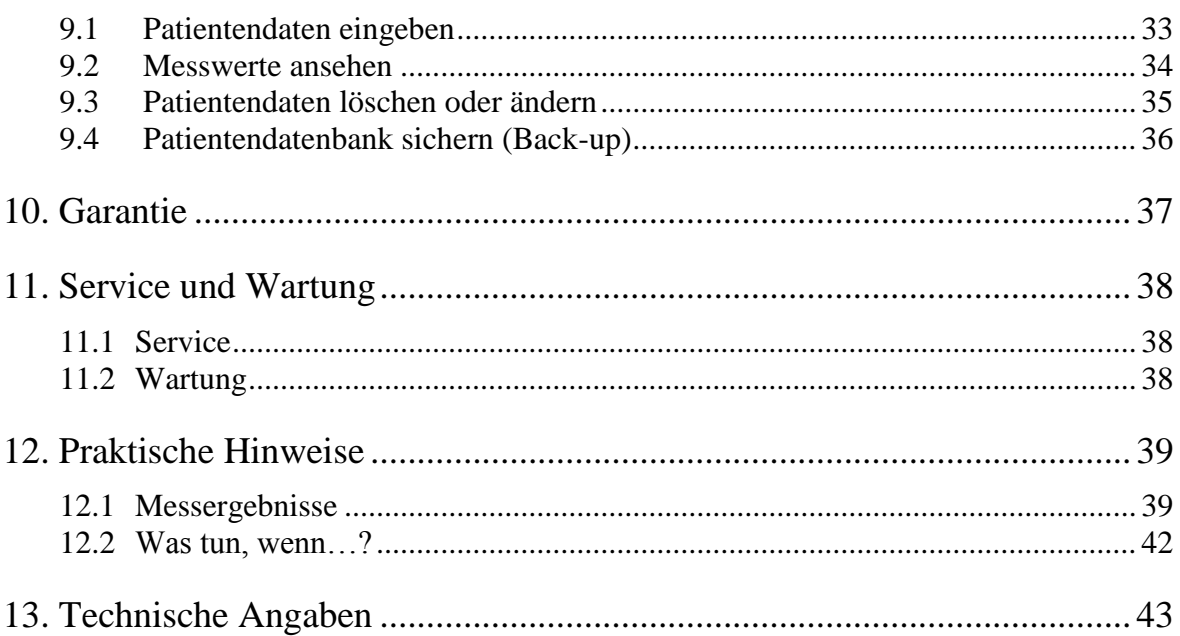

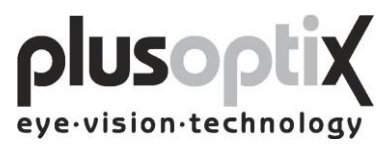

## <span id="page-3-0"></span>**1. Sicherheitsvorschriften**

Bitte folgen Sie strikt den Anweisungen in dieser Bedienungsanleitung, damit Sie Gefahren für Leben und Gesundheit vermeiden, korrekte Messwerte erzielen und das Gerät in einem betriebssicheren Zustand erhalten.

## *1.1 Symbole und ihre Bedeutung*

<span id="page-3-1"></span>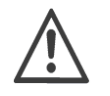

ACHTUNG: Dieses Symbol verweist den Benutzer auf sicherheitsrelevante Hinweise und Vorschriften.

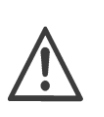

Service oder Reparaturen dürfen nur von hierfür qualifizierten und befugten Personen ausgeführt werden. Das Messgerät besitzt keine Teile, die vom Benutzer gewartet werden müssen. Das Öffnen des Messgerätes setzt den Benutzer der Gefahr aus, einen nicht sichtbaren elektrischen Schlag zu bekommen.

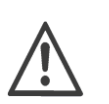

Hinweis: Wird das Messgerät geöffnet, erlischt die Garantie. Lassen Sie deshalb alle erforderlichen Reparaturen nur vom Hersteller (s. Kapitel 11. Service und Wartung) ausführen.

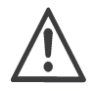

Sterilisieren Sie nicht das Messgerät oder Teile davon.

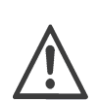

VORSICHT: Weicht man von den in dieser Anleitung beschriebenen Messschritten bei der Bedienung, bei der Einhaltung der Messbedingungen oder bei der Ausführung der Messung ab, kann dies zu falschen Messergebnissen führen.

Verwenden Sie nur IEC 60601-1 zugelassene Drucker oder stellen Sie sicher, dass der Drucker für den Patienten nicht erreichbar ist.

Medizinisches Netzteil der Schutzklasse II (doppelte Isolierung).

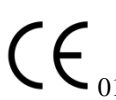

Die CE-Kennzeichnung am Messgerät weist darauf hin, dass es geprüft wurde und die Anforderungen der Richtlinie 2007/47/EG für 0123 Medizinprodukte erfüllt.

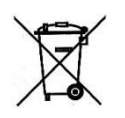

Entsorgung des Messgerätes (elektronischer Abfall): Bitte nicht in den Hausmüll werfen. Schicken Sie das Gerät bitte zurück an Plusoptix, Neumeyerstraße 46, 90411 Nürnberg. Die Kosten für die Rücksendung werden durch Plusoptix erstattet.

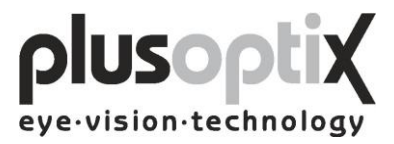

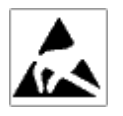

Elektronische Entladung (ESD): Empfindliches Gerät, d.h. vor dem Anschließen oder Herausziehen von Kabeln einen geerdeten Gegenstand (z. B. Heizung oder Wasserhahn) anfassen, um eine eventuell vorhandene statische Ladung des Körpers abzuleiten.

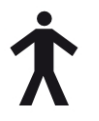

Dieses Symbol zeigt an, dass dieses Produkt die Anforderungen für ein Anwendungsteil des Typ B der EN 60601-1 erfüllt.

## *1.2 Sachgemäße Behandlung*

<span id="page-4-0"></span>Der plusoptiX A09 ist ein opto-elektronisches Messgerät. Der mechanische Aufbau und die Funktionsweise des plusoptiX A09 sind vergleichbar mit einer Videokamera. Deshalb behandeln Sie das Messgerät bitte so umsichtig, wie Sie Ihre eigene Videokamera benutzen würden. Wenn Sie diesen Rat befolgen, wird Ihnen das Gerät viele Jahre ohne Probleme zur Verfügung stehen.

## *1.3 Bestimmungsgemäßer Gebrauch*

<span id="page-4-1"></span>Der bestimmungsgemäße Gebrauch des plusoptiX A09 ist das Messen der Refraktion in Miosis, sowie der Symmetrie der Hornhautreflexe, der Pupillendurchmesser und der Pupillendistanz. Die Messung wird binokular in Echtzeit aus einem Meter Abstand zum Kind durchgeführt.

Hinweis: Nur mit einer binokularen Refraktionsmessung in Echtzeit, wie hier mit dem plusoptiX A09, ist es möglich, Anisometropien in Miosis sicher zu erkennen. Hierbei spielt es keine Rolle, ob das Kind bei der Messung akkommodiert, da der Refraktionsunterschied beider Augen immer gleich bleibt. Da die Messung aus einem Meter Entfernung erfolgt, ist +1,00 dpt Akkommodation im Messergebnis berücksichtigt.

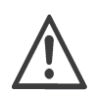

- Die Interpretation der Messergebnisse zur Verordnung einer Therapie bleibt ausschließlich einem Augenarzt vorbehalten.
- Die Messergebnisse dürfen nicht unmittelbar zur Verordnung einer Brille verwendet werden.

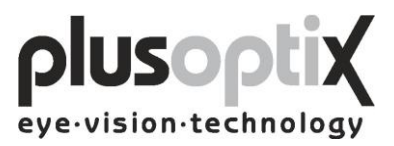

## *1.4 Inbetriebnahme*

<span id="page-5-0"></span>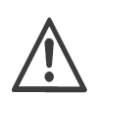

Prüfen Sie vor jeder Inbetriebnahme die Kabelverbindungen des Netzteils, sowie das VGA-Kabel zwischen dem plusoptiX A09 und dem Monitor und wenn vorhanden die Verbindung zu Tastatur, Maus und Netzwerk, ob sich diese in einem einwandfreien Zustand befinden.

Stellen Sie sicher, dass beschädigte Kabel oder Stecker vor dem Einschalten ersetzt werden.

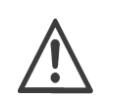

Verwenden Sie ausschließlich das mitgelieferte medizinische Netzteil MES30B-3P1J für den Anschluss des plusoptiX A09 an das Stromnetz. Verwenden Sie ebenfalls ausschließlich die mitgelieferten Kabel.

Der plusoptiX A09 erfüllt die Anforderungen der Medizinproduktlinie 2007/47/EG.

## *1.5 Verpflichtungen des Betreibers*

<span id="page-5-1"></span>Der Betreiber hat darauf zu achten, dass nur Personal mit einer Einweisung in die Handhabung des plusoptiX A09 das Gerät bedient. Alle Benutzer müssen die Bedienungsanleitung lesen und die sicherheitsrelevanten Hinweise und Vorschriften beachten.

Hinweis: Ausbildungskurse in die Bedienung des plusoptiX A09 unter Einhaltung der sicherheitsrelevanten Hinweise und Vorschriften für Medizinprodukte sind auf Anfrage verfügbar.

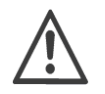

Schließt der Betreiber andere Geräte an, als die von Plusoptix gelieferten, muss er sicherstellen, dass diese zusammen mit dem plusoptiX A09 die Norm EN 60601-1 und EN 60601-1-1 erfüllen.

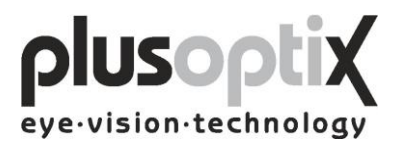

## <span id="page-6-0"></span>**2. Lieferung**

Der plusoptiX A09 wird in einem Papierkarton geliefert. Auf der Außenseite des Kartons sind folgende Symbole aufgedruckt:

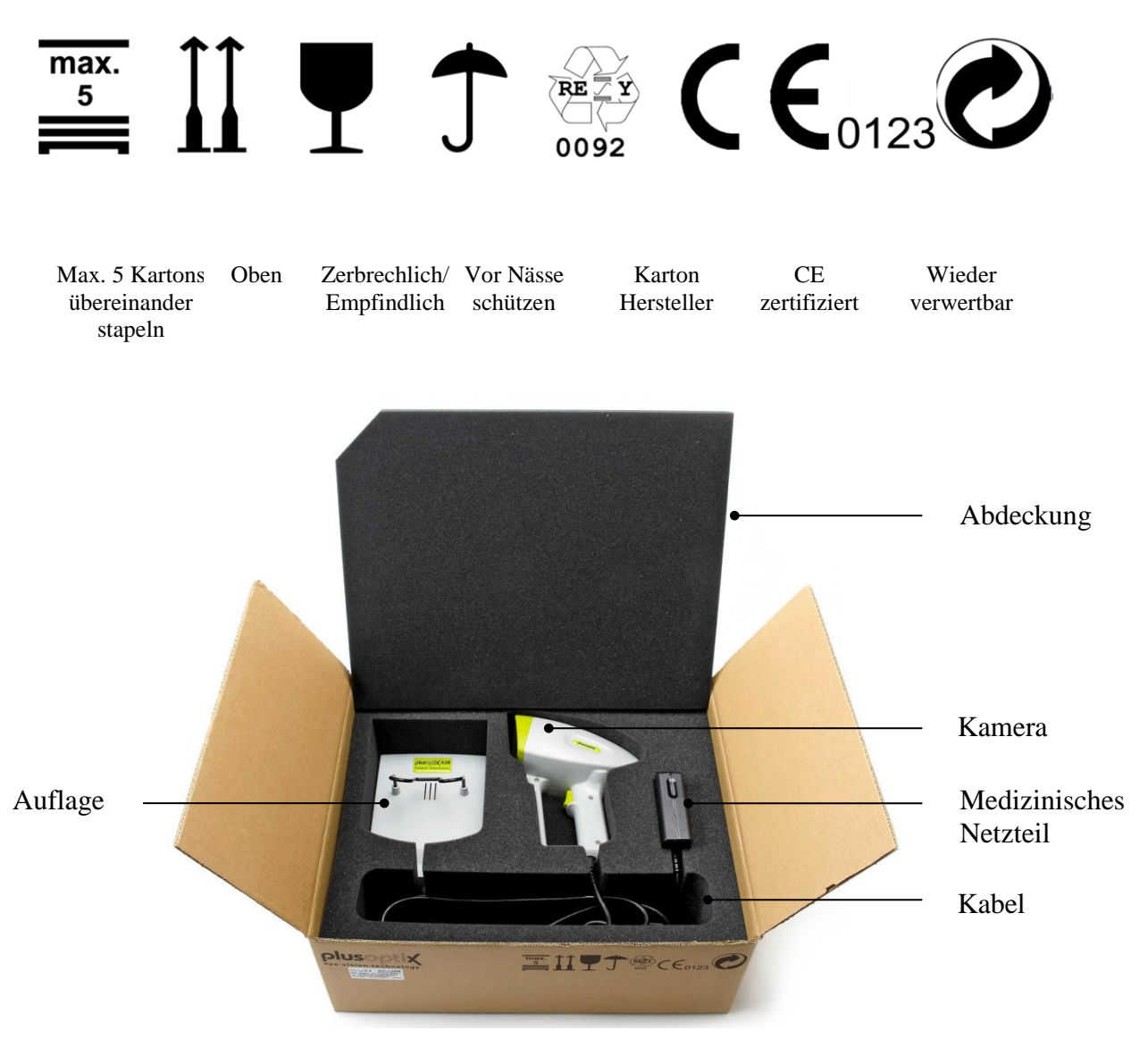

Im Karton ist der plusoptiX A09 in einen vorgeformten Schaumstoffeinsatz eingebettet, um Beschädigungen am Gerät während des Transports zu verhindern.

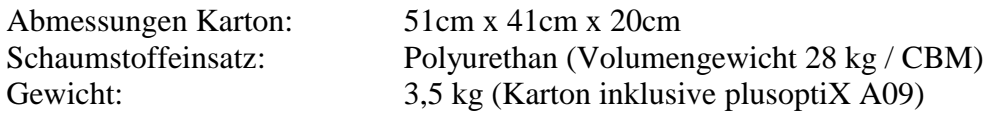

Weist der Karton Beschädigungen auf, die durch äußere Einwirkungen beim Transport, z. B. unvorsichtige Be- oder Entladung entstanden sind, verweigern Sie die Annahme der Lieferung und informieren Sie unverzüglich Plusoptix.

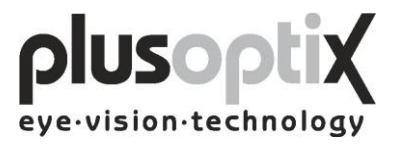

## <span id="page-7-0"></span>*2.1 Lagerung*

Der plusoptiX A09 kann im Originalkarton gelagert werden, wenn der Lagerraum die nachfolgenden Anforderungen erfüllt:

Temperatur:  $0^{\circ}$ C bis +50 $^{\circ}$ C Luftfeuchtigkeit: 10% bis 85% nicht kondensierend

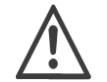

Halten Sie den plusoptiX A09 von Wärmequellen (Heizkörpern, Heizlüftern, etc.) fern.

## <span id="page-7-1"></span>*2.2 Auspacken*

Öffnen Sie den Karton in der Position "Pfeilrichtung nach oben".

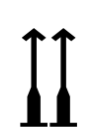

Nach dem Auspacken des plusoptiX A09 prüfen Sie bitte, ob alle auf dem Lieferschein aufgeführten Positionen geliefert wurden. Fehlende Positionen können nur ersetzt werden, wenn diese bei Plusoptix innerhalb einer Woche nach Annahme der Lieferung angefordert werden.

Hinweis: Bitte verwahren Sie die Verpackung für den Fall, dass das Gerät später einmal transportiert werden muss.

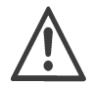

Verwahren Sie das Verpackungsmaterial nicht in einem Raum mit einer offenen Feuerstelle.

#### <span id="page-7-2"></span>*2.3 Aufstellen*

Stellen Sie beim Aufstellen des plusoptiX A09 sicher, dass die Kabel nicht von Kindern erreicht werden können.

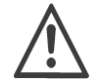

Schützen Sie den plusoptiX A09 vor direkter Sonneneinstrahlung.

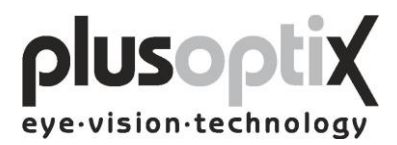

## <span id="page-8-0"></span>**3. Anschließen und Einschalten**

## <span id="page-8-1"></span>*3.1 Anschließen*

Zum Betrieb muss der plusoptiX A09 an einen Monitor und eine Tastatur mit Maus angeschlossen werden. Der Monitor muss folgende Systemanforderungen erfüllen:

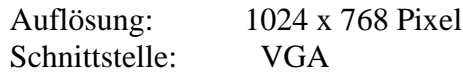

Für den Anschluss von Tastatur, Maus und Drucker, sowie zusätzliche USB-Sticks, sind vier (4) USB-Anschlüsse vom Typ A am plusoptiX A09 vorhanden.

Ist am Arbeitsplatz bereits ein Monitor vorhanden, kann dieser über eine Weiche (Monitor Switch TK 207 von "Trendnet") mit dem plusoptiX A09 verbunden werden. So können Sie platzsparend den Monitor für Ihr Praxisnetz und den plusoptiX A09 verwenden.

Der plusoptiX A09 kann ebenfalls mit einem RJ-45 Anschluss (Netzwerkkabel) über eine GDT-Schnittstelle an Ihr Praxisnetzwerk angeschlossen werden. Für den Anschluss des plusoptiX A09 an Ihr Netzwerk stellt Plusoptix die Software für den Betrieb an der GDT-Schnittstelle kostenlos zur Verfügung. Möchten Sie den plusoptiX A09 an das Praxisnetzwerk anschließen, sprechen Sie bitte die Firma an, die das Praxisnetzwerk eingerichtet hat.

Bild 1: Verbinden Sie das VGA-Kabel vom Monitor mit dem plusoptiX A09. Tastatur und Maus können mit einem USB-Kabel oder über einen USB-Funkadapter an den plusoptiX A09 angeschlossen werden. Verbinden Sie den 12 VDC-Anschluss mit dem plusoptiX A09 und den Netzstecker mit einer Steckdose, die nach Betriebsschluss ausgeschaltet werden muss. Dies ist eine Vorsichtsmaßnahme, um im Kurzschlussfall eine Brandgefahr auszuschließen.

Bild 2: Positionen der Anschlüsse am plusoptiX A09.

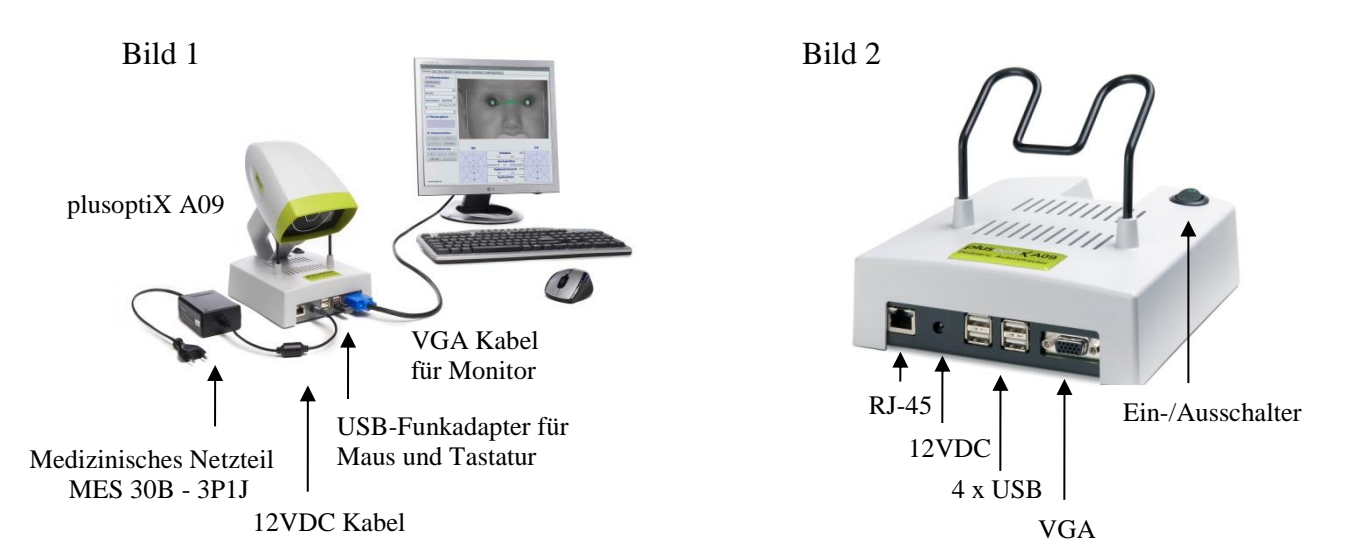

Seite 9 von 45

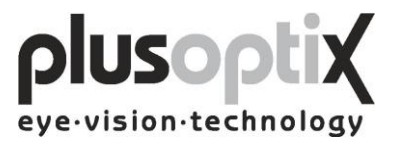

## <span id="page-9-0"></span>*3.2 Einschalten*

Schalten Sie zuerst den Monitor ein und danach den plusoptiX A09 (Ein-/Ausschalter, siehe Bild 2, Seite 9).

Nach dem Laden der Software (ca. 1,5 Minuten) erscheint die Plusoptix Startseite. Danach können Sie mit dem Messen beginnen.

Hinweis: Bei der ersten Inbetriebnahme klicken Sie zuerst auf Einstellungen, um die für den Betrieb gewünschten Einstellungen vorzunehmen.

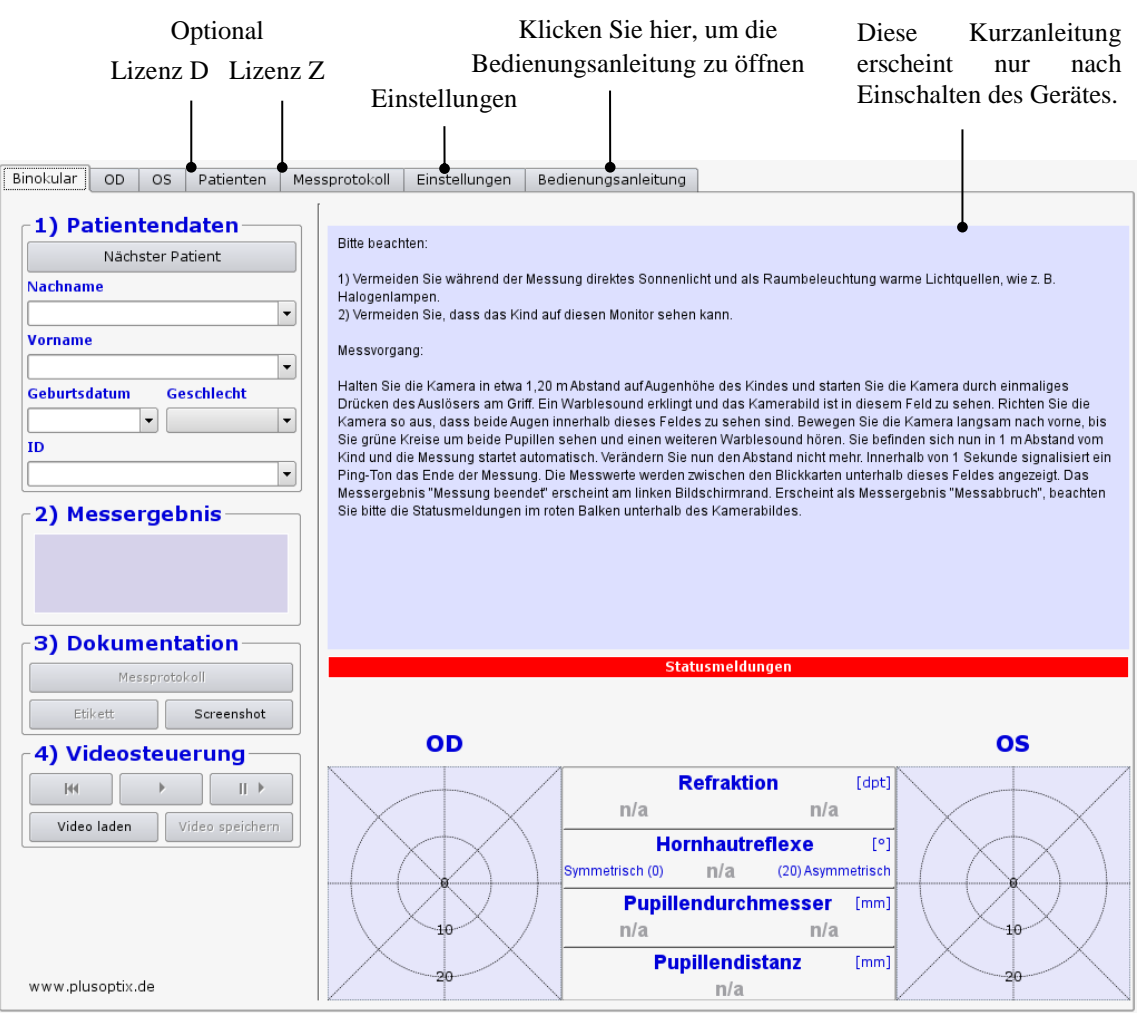

## **Plusoptix Startseite**

Bitte beachten Sie, dass beim Einschalten kein USB-Stick am plusoptiX A09 eingesteckt ist, da dieser beim Booten zu Problemen führen kann. Ausgenommen sind der Funkadapter für Tastatur und Maus, sowie eventuell angeschlossene Drucker.

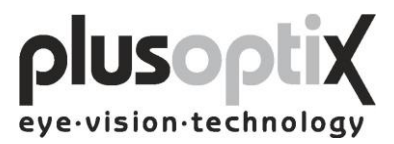

## <span id="page-10-0"></span>**4. Einstellungen**

Bei erstmaliger Inbetriebnahme sind Einstellungen z. B. Allgemein (Grundeinstellungen), Druckereinstellungen, Netzwerkeinstellungen, Praxisinformationen und Systemeinstellungen gemäß den Gegebenheiten Ihrer Praxis anzupassen. Mit Ausnahme der Grundeinstellungen erscheint zunächst eine Sicherheitsabfrage, in der Sie "Ja" eingeben müssen, um Einstellungen vorzunehmen. Sind Sie nicht berechtigt, Einstellungen vorzunehmen, klicken Sie auf "Abbrechen", und Sie können die bereits vorgenommenen Einstellungen nur einsehen.

## <span id="page-10-1"></span>*4.1 Allgemein (Grundeinstellungen)*

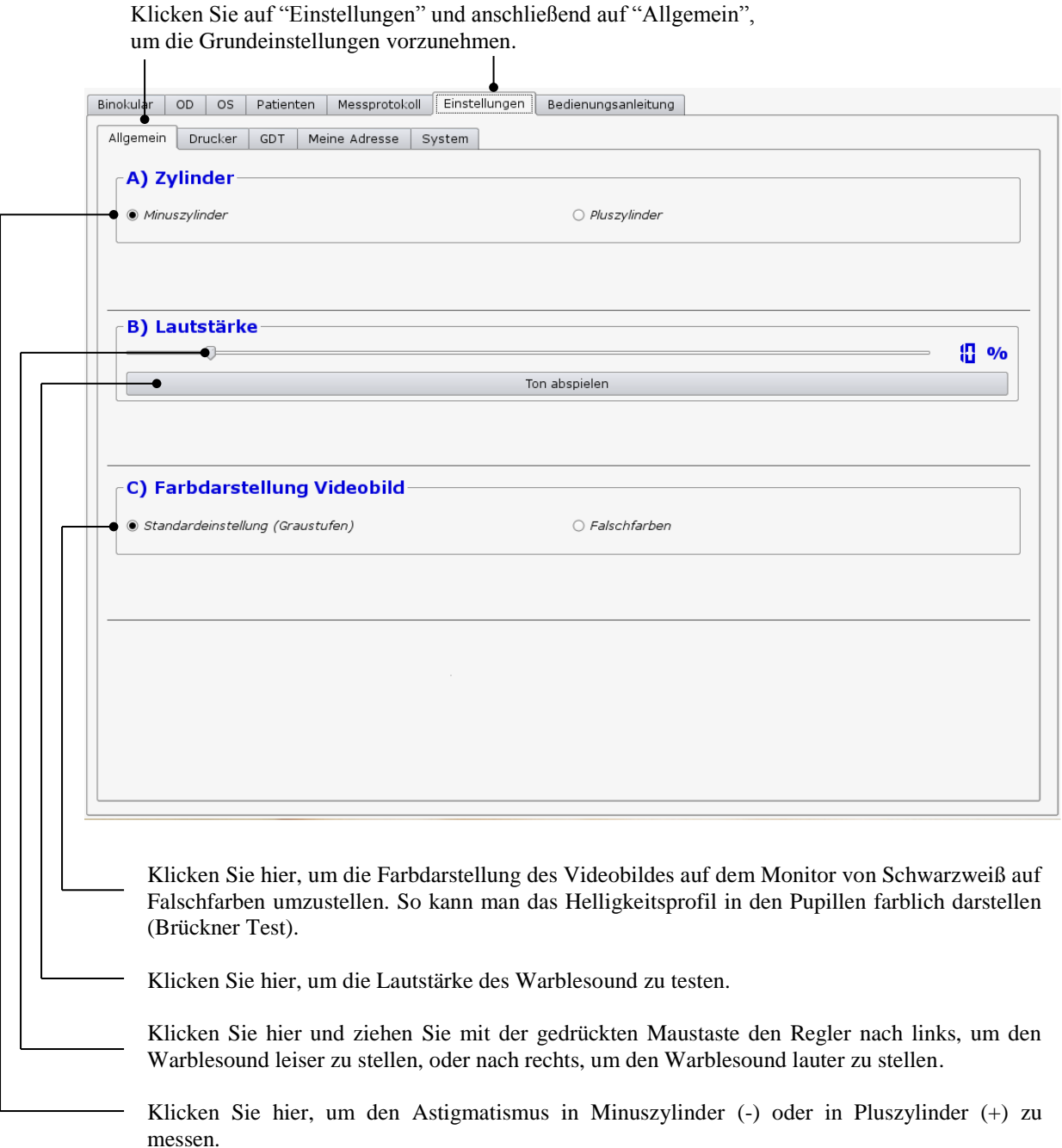

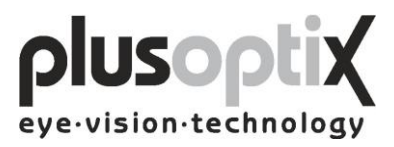

## <span id="page-11-0"></span>*4.2 Drucker installieren*

Um einen Screenshot oder ein selbstklebendes Etikett für die Patientenkartei oder ein Messprotokoll (optional, Lizenz Z) drucken zu können, muss ein entsprechender Drucker installiert werden. Sie können die entsprechenden Drucker entweder direkt über USB oder über Ihr Praxisnetzwerk an den plusoptiX A09 anschließen.

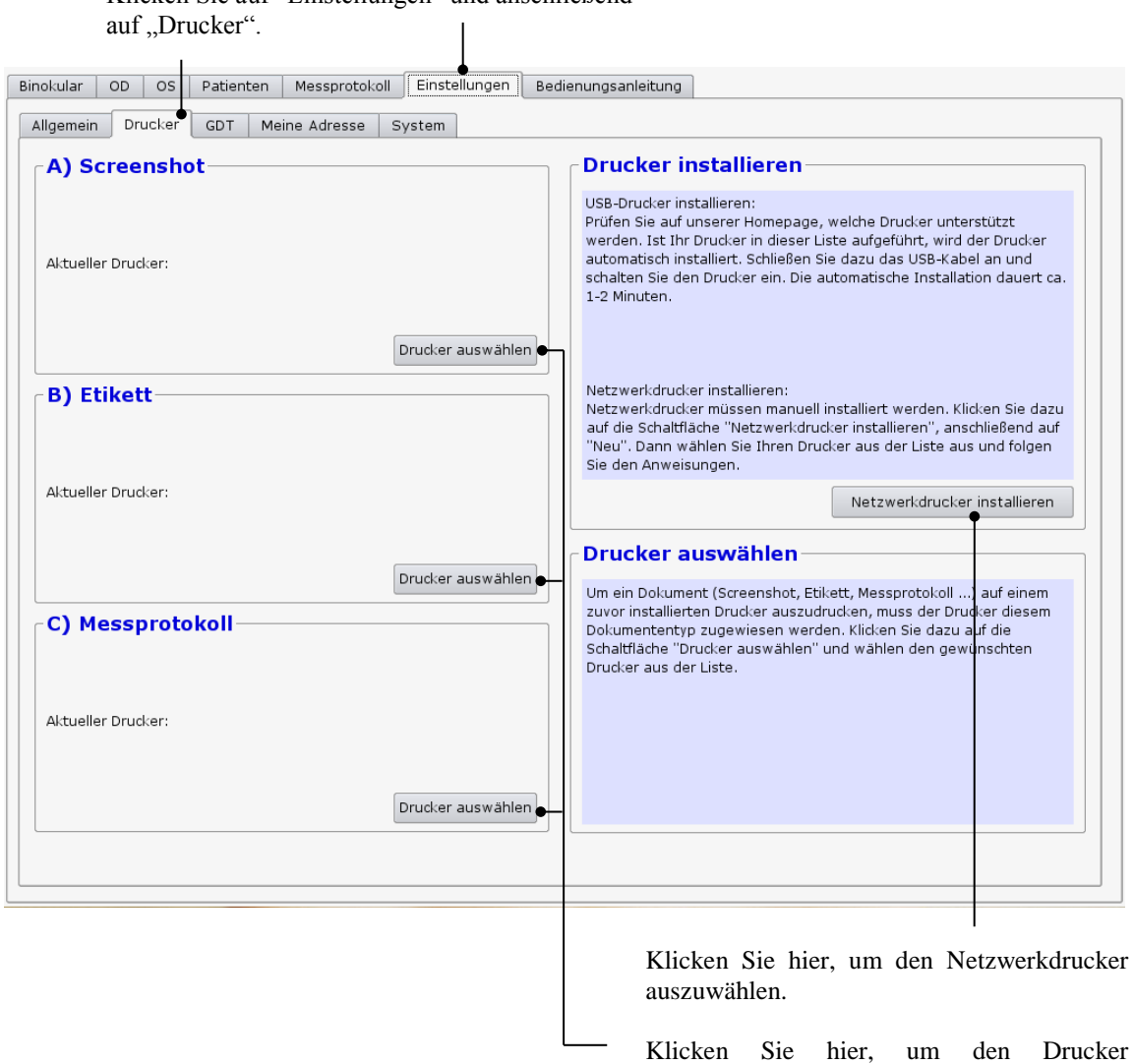

Klicken Sie auf "Einstellungen" und anschließend

auszuwählen, mit dem das entsprechende Dokument gedruckt werden soll.

Ein PDF-Drucker ("PDF") ist bereits auf dem plusoptiX A09 installiert.

Ist der PDF-Drucker als aktueller Drucker ausgewählt, muss in einen freien USB-Anschluss ein USB-Stick eingesteckt werden. Auf diesem wird nach einer erfolgreichen Messung nach dem Klicken auf "Messprotokoll" oder "Screenshot" das entsprechende Dokument unter dem Patientennamen automatisch gespeichert. Nach ca. 10 Sekunden können Sie den USB-Stick abziehen und das Dokument an einem Computer mit angeschlossenem Drucker ausdrucken.

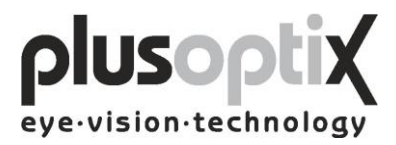

## <span id="page-12-0"></span>*4.3 Praxisnetzwerk*

Für die Anbindung des plusoptiX A09 in Ihr vorhandenes Praxisnetzwerk gehen Sie wie folgt vor:

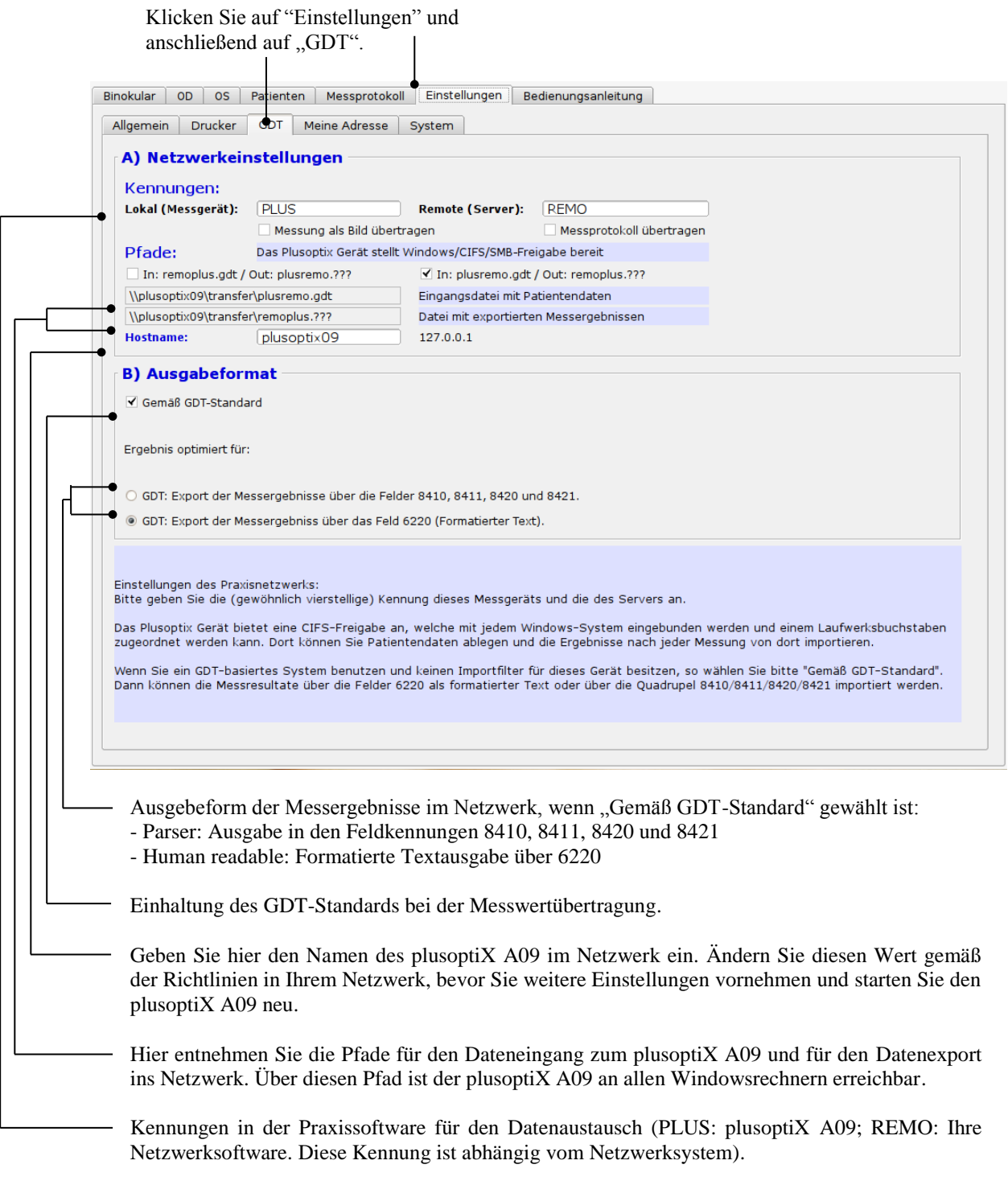

Eine Spezifikation der GDT-Schnittstelle finden Sie unter: http://www.plusoptix.de/gdt

![](_page_13_Picture_0.jpeg)

## <span id="page-13-0"></span>*4.4 Meine Adresse (Lizenz Z, optional)*

Tragen Sie hier Name, Anschrift, Telefon, Fax und Emailadresse Ihrer Praxis ein, damit diese Angaben auf dem Messprotokoll erscheinen. Ein Muster des Messprotokolls finden Sie in Kapitel 5.2.

Klicken Sie auf "Einstellungen" und anschließend auf "Meine Adresse".

![](_page_13_Picture_49.jpeg)

Emailadresse Ihrer Praxis einzugeben.

![](_page_14_Picture_0.jpeg)

## <span id="page-14-0"></span>*4.5 System*

Für Deutschland, Österreich und die Schweiz hat Plusoptix die Systemeinstellungen vorgenommen. Möchten Sie bestimmte Systemeinstellungen ändern, gehen Sie bitte wie folgt vor:

![](_page_14_Picture_54.jpeg)

Klicken Sie hier, um die Sprache für die Bedienoberfläche zu wählen.

Sind alle Systemeinstellungen vorgenommen, klicken Sie auf "Binokular", um erneut auf die Startseite zu gelangen. Danach können Sie mit dem Messen beginnen (s. Kapitel 5. Binokular Messen).

![](_page_15_Picture_0.jpeg)

## <span id="page-15-0"></span>**5. Binokular Messen**

## <span id="page-15-1"></span>*5.1 Messen*

**Schritt 1:** Ist der plusoptiX A09 nicht an ein Praxisnetzwerk angeschlossen und die Messergebnisse sollen dokumentiert werden, tragen Sie vor der Messung bitte die Patientendaten ein. Diese Daten sollten eingetragen werden, bevor das Kind zur Messung platziert wird.

![](_page_15_Picture_79.jpeg)

![](_page_16_Picture_0.jpeg)

**Schritt 2:** Halten Sie die Kamera in etwa 1,20 Meter Abstand auf Augenhöhe des Kindes und starten Sie die Kamera durch einmaliges Drücken des Auslösers am Griff. Ein Warblesound erklingt, um die Aufmerksamkeit des Kindes auf die Kamera zu lenken. Achten Sie darauf, dass das Kind nicht auf den Monitor sehen kann. Die Aufmerksamkeitsphase kleiner Kinder ist sehr kurz. Daher sind Ablenkungen während der Messung, wie z.B. Monitorbild oder weitere Personen im Raum, zu vermeiden.

![](_page_16_Picture_2.jpeg)

#### **Kamera**

![](_page_16_Figure_4.jpeg)

Hinweis: Während des Messvorgangs können Sie durch Drücken des Auslösers beliebig oft einen Warblesound abspielen, um die Aufmerksamkeit des Kindes erneut auf die Kamera zu lenken.

![](_page_17_Picture_0.jpeg)

![](_page_17_Figure_1.jpeg)

**Schritt 3**: Bringen Sie die Augen des Kindes in das weiße Rechteck des Monitors.

Bewegen Sie nun die Kamera langsam nach vorne, bis Sie grüne Kreise um beide Pupillen sehen und einen weiteren Warblesound hören. Sie befinden sich nun in einem Meter Abstand vom Kind und die Messung startet automatisch. Verändern Sie nun den Abstand nicht mehr. Innerhalb von einer Sekunde signalisiert ein Ping-Ton das Ende der Messung. Die Messwerte werden zwischen den Blickkarten angezeigt und das Messergebnis "Messung beendet" erscheint am linken Bildschirmrand.

Hinweis: Wird als Messergebnis "Messabbruch" angezeigt, können folgende Ursachen vorliegen:

- 1. Ein weißes Quadrat um die Pupillen ist ein Hinweis darauf, dass die Messentfernung von 1 m  $\pm$  5 cm nicht eingehalten wurde. Überprüfen Sie mit einem Maßband die Entfernung zum Kind und messen Sie danach erneut.
- 2. Eine rote Umrandung um die Pupillen ist ein Hinweis, dass die Pupillen zu klein sind. Dunkeln Sie den Raum ab, damit die Pupillen größer werden und wiederholen Sie die Messung.
- 3. Findet der plusoptiX A09 die Pupillen nicht innerhalb von 20 Sekunden, wird der Messvorgang automatisch beendet. Die häufigsten Gründe hierfür sind:

![](_page_18_Picture_0.jpeg)

- a) Eine oder beide Pupillen werden nicht vollständig auf dem Bildschirm dargestellt, z.B. Wimpern oder das Augenlid verdecken teilweise die Pupillen. Die Mutter soll die Augenlider etwas anheben. Wiederholen Sie die Messung.
- b) Erscheinen auf einer Blickkarte die Hornhautreflexe als rote Punkte und auf der anderen Blickkarte als grüne Punktwolke, ist die Asymmetrie der Hornhautreflexe  $\geq 10$  Grad. In diesem Fall ist keine binokulare Messung möglich. Sie können jedoch jedes Auge einzeln messen (s. Kapitel 6. Monokular Messen).
- c) Eine oder beide Pupillen zeigen einen unterschiedlichen Helligkeitsverlauf. Dies deutet auf einen Medientrübung, Hornhautverletzung, Fremdkörper oder andere Ursachen hin.

![](_page_18_Figure_4.jpeg)

![](_page_19_Picture_0.jpeg)

## <span id="page-19-0"></span>*5.2 Dokumentation*

Folgende Dokumente können erstellt werden:

- Messprotokoll (Messergebnisse mit Anmerkungen)
- Messergebnisse auf selbstklebendem Etikett
- **Screenshot**

Um eines dieser Dokumente zu einem späteren Zeitpunkt noch einmal auszudrucken, müssen zur Datenarchivierung Videos gespeichert werden. Lesen Sie hierzu Kapitel 5.4 "Video speichern" und 5.5 "Video laden".

![](_page_19_Figure_7.jpeg)

Beispiele für ein Messprotokoll, einen Screenshot und ein selbstklebendes Etikett finden Sie auf den folgenden Seiten.

![](_page_20_Picture_0.jpeg)

## **Messprotokoll** (Format DIN A4)

![](_page_20_Picture_17.jpeg)

![](_page_21_Picture_0.jpeg)

#### **Screenshot**

![](_page_21_Picture_2.jpeg)

#### **Selbstklebendes Etikett**

![](_page_21_Figure_4.jpeg)

Drucker: Dymo Label Printer

Etiketten: Größe 54 x 25 mm, Artikelnummer 11352

![](_page_22_Picture_0.jpeg)

## <span id="page-22-0"></span>*5.3 Video der letzten Messung ansehen*

Direkt im Anschluss können Sie das Video in Einzelbildern ansehen, um:

- a) Medientrübungen zu erkennen
- b) in Falschfarben Augenfehlstellungen zu erkennen
- c) Augenbewegungen nachzuvollziehen
- d) den Infrarotanteil im Raum zu prüfen

Um danach die Messergebnisse erneut anzuzeigen, müssen Sie das Video noch einmal in Echtzeit abspielen.

![](_page_22_Picture_8.jpeg)

![](_page_23_Picture_0.jpeg)

## <span id="page-23-0"></span>*5.4 Video speichern*

Videos werden nicht im plusoptiX A09 gespeichert, sondern mit der nächsten Messung überspielt. Zeigt eine Messung Besonderheiten, wie z.B. Medientrübungen, kann das Video direkt im Anschluss an die Messung auf einen USB-Stick oder einer externen Festplatte mit einer max. Stromaufnahme von 0,5 A gespeichert werden. Hierfür stecken Sie z. B. einen USB-Stick in einen der freien USB-Anschlüsse am plusoptiX A09 und gehen wie folgt vor:

![](_page_23_Figure_3.jpeg)

- 1. Warten Sie nach dem Einstecken des USB-Sticks ca. 5 Sekunden, bis der Button "Video speichern" aktiv wird.
- 2. Klicken Sie nun auf "Video speichern" und das Fenster "Video speichern" erscheint auf dem Monitor. Das Video wird automatisch auf dem USB-Stick gespeichert. Anschließend verschwindet das Fenster "Video speichern" wieder.

![](_page_23_Figure_6.jpeg)

3. Der Button "Video speichern" bleibt nach jeder Messung solange aktiv, bis Sie den USB-Stick entfernen.

![](_page_24_Picture_0.jpeg)

Die Wiedergabe der gespeicherten Videos ist nur mit dem plusoptiX A09 möglich (s. Kapitel 5.5 Video laden).

Ist auf dem eingesteckten USB-Stick nicht genügend Speicherplatz vorhanden, erscheint folgende Fehlermeldung:

![](_page_24_Picture_48.jpeg)

Klicken Sie auf "OK" und entfernen den USB-Stick.

Nehmen Sie einen neuen USB-Stick und klicken erneut auf "Video Speichern", um das Video zu speichern.

Bewahren Sie den vollen USB-Stick zur Datenarchivierung auf, falls Sie zu einem späteren Zeitpunkt erneut ein Dokument, wie z.B. ein Messprotokoll ausdrucken möchten.

![](_page_25_Picture_0.jpeg)

## <span id="page-25-0"></span>*5.5 Video laden*

Mit dem plusoptiX A09 können Videos direkt von einem USB-Stick geladen und angesehen werden. Es können nur Videos abgespielt werden, die mit dem plusoptiX A09 aufgenommen und gespeichert wurden. Hierfür stecken Sie einen USB-Stick oder eine externe Festplatte mit einer maximalen Stromaufnahme von 0,5 A in einen der freien USB-Anschlüsse am plusoptiX A09 und gehen wie folgt vor:

![](_page_25_Figure_3.jpeg)

Wird ein geladenes Video abgespielt, können Dokumente, wie z.B. ein Messprotokoll oder Screenshot erneut ausgedruckt werden.

![](_page_26_Picture_0.jpeg)

## <span id="page-26-0"></span>**6. Monokular Messen**

Patienten, bei denen die Asymmetrie der Hornhautreflexe  $\geq 10^{\circ}$  ist, können nicht binokular gemessen werden.

Die monokulare Messfunktion "OD" und "OS" ermöglicht es, jedes Auge einzeln zu messen. Die Messung erfolgt wie die binokulare Messung (s. Kapitel 5.1 Messen).

![](_page_26_Figure_4.jpeg)

Findet das Messgerät zwei Pupillen, wird die Messung abgebrochen und "Messabbruch" wird als Messergebnis angezeigt. Zusätzlich wird unter dem Videobild die Statusmeldung "Monokular: OD bzw. OS abdecken!" eingeblendet.

![](_page_27_Picture_0.jpeg)

## <span id="page-27-0"></span>**7. Ausschalten**

Schalten Sie zuerst den plusoptiX A09 mit dem Ein-/Ausschalter aus und anschließend den Monitor.

![](_page_27_Picture_3.jpeg)

Der Ein-/Ausschalter am plusoptiX A09 blinkt nach dem Ausschalten solange, bis das Programm vollständig heruntergefahren ist.

![](_page_27_Picture_5.jpeg)

Bei Verwendung einer Steckdosenleiste achten Sie bitte darauf, dass diese mit einer Kindersicherung ausgestattet ist.

![](_page_27_Picture_7.jpeg)

Nach Betriebsschluss muss der Monitor und das medizinische Netzteil des plusoptiX A09 vom Netz genommen werden, bzw. schalten Sie den Ein-/ Ausschalter an der Steckdosenleiste aus. Dies ist eine Vorsichtsmaßnahme, um im Kurzschlussfall eine Brandgefahr auszuschließen.

![](_page_28_Picture_0.jpeg)

## <span id="page-28-0"></span> **8. Messprotokoll drucken (Lizenz Z, optional)**

Ist ein Drucker installiert und angeschlossen können die Messergebnisse mit Ihren Anmerkungen gedruckt werden. Die Anmerkungen können als frei editierbare Textbausteine gespeichert werden.

![](_page_28_Figure_3.jpeg)

Klicken Sie hier, um Textbausteine zu erstellen (s. Kapitel 8.2).

Klicken Sie hier, um ein Messprotokoll zu erstellen.

![](_page_29_Picture_0.jpeg)

#### <span id="page-29-0"></span>*8.1 Infospalte einfügen*

Auf der linken Seite des Messprotokolls können Sie eine persönliche Infospalte einfügen. Für das Erstellen der Infospalte benötigen Sie einen Computer und ein Grafikprogramm oder Sie beauftragen einen Grafikdesigner mit dieser Aufgabe. Beachten Sie folgende Hinweise:

- 1. Erstellen Sie mit einem beliebigen Grafikprogramm Ihre Information (Text und Bilder). Beachten Sie, dass eine Größe von 3.300 Pixel Höhe und 583 Pixel Breite **genau** eingehalten werden muss.
- 2. Speichern Sie diese Information als Bild auf den mitgelieferten USB-Stick ("Infospalte"). Der Name des Bildes darf keine Umlaute (ä, ö, ü) enthalten und muss die Endung .png haben.
- 3. Schalten Sie den plusoptiX A09 ein und warten Sie bis die Startseite erscheint.
- 4. Stecken Sie den USB-Stick in einen freien USB-Anschluss am plusoptiX A09.

Ist das Bild erfolgreich eingefügt, erscheint folgendes Fenster:

![](_page_29_Picture_122.jpeg)

Klicken Sie auf "OK". Das Programm wird neu gestartet.

Beim Drucken des Messprotokolls erscheinen nun immer Ihre Informationen am linken Rand des Messprotokolls.

5. Entfernen Sie nun den USB-Stick ("Infospalte").

Fehlermeldungen beim Einfügen einer Infospalte:

![](_page_29_Picture_123.jpeg)

Die Größe des eingefügten Bildes ist nicht 3.300 x 583 Pixel. Klicken Sie auf "OK" und passen Sie die Größe mit Ihrem Grafikprogramm entsprechend an, damit das Bild eingefügt werden kann.

![](_page_29_Picture_124.jpeg)

Es sind zwei Bilder auf dem USB-Stick gespeichert. Klicken Sie auf "OK" und entfernen Sie eins.

![](_page_30_Picture_0.jpeg)

## <span id="page-30-0"></span>*8.2 Erstellen von Textbausteinen*

Insgesamt können Sie maximal 20 verschiedene Textbausteine eingeben. Gehen Sie wie folgt vor:

![](_page_30_Picture_48.jpeg)

Der Titel der Textbausteine dient nur zum Aufrufen des dazugehörigen Textbausteins und wird nicht mit auf das Messprotokoll gedruckt.

![](_page_31_Picture_0.jpeg)

## <span id="page-31-0"></span>*8.3 Messprotokoll drucken*

Auf das Messprotokoll können Sie verschiedene Textbausteine in beliebiger Reihenfolge als Anmerkung einfügen, und diese vor dem Drucken noch bearbeiten. Gehen Sie hierfür wie folgt vor:

![](_page_31_Picture_54.jpeg)

![](_page_32_Picture_0.jpeg)

## <span id="page-32-0"></span>**9. Patientendatenbank (Lizenz D, optional)**

Die Patientendatenbank ist eine Alternative zum Praxisnetzwerk. Sie können hier Patientendaten und Messergebnisse speichern und die Messergebnisse mit bereits vorhandenen Messergebnissen vergleichen.

## <span id="page-32-1"></span>*9.1 Patientendaten eingeben*

Geben Sie hier die Patientendaten ein. Folgende Eingaben sind zulässig: a) Patientendaten (Nachname, Vorname, Geburtsdatum, Geschlecht) oder b) Patientendaten und ID oder c) ID und Geburtsdatum Binokular OD OS Patienten Messprotokoll Einstellungen Bedienungsanleitung 1) Patientendaten Bitte beachten: Nächster Patient 1) Vermeiden Sie während der Messung direktes Sonnenlicht und als Raumbeleuchtung warme Lichtquellen, wie z. B. Halogenlampen<br>2) Vermeiden Sie, dass das Kind auf diesen Monitor sehen kann. Nachname Müller  $\overline{\phantom{a}}$ Messvorgang: Vorname Halten Sie die Kamera in etwa 1,20 m Abstand auf Augenhöhe des Kindes und starten Sie die Kamera durch einmaliges Drücken des Auslösers<br>am Griff. Ein Warblesound erklingt und das Kamerabild ist in diesem Feld zu sehen. Ric  $\P$ Lieschen  $\vert$  , Geschlecht Geburtsdatum was service as a service and the base and the matter and service and the matter of the matter of the matter of<br>Warblesound hören. Sie befinden sich nun in 1 m Abstand vom Kind und die Messung startet automatisch. Verändern  $2008 - 09 - 09$   $\blacktriangleright$  weiblich  $\vert \cdot$ **TD** beachten Sie bitte die Statusmeldungen im roten Balken unterhalb des Kamerabildes  $\left| \cdot \right|$ 2) Messergebnis 3) Dokumentation Messprotokoll Etikett Screenshot OD **OS** 4) Videosteuerung **Refraktion**  $[dot]$  $H =$  $\rightarrow$  $\mathbb{H}$   $\rightarrow$ nla nla Video laden Video speichern Hornhautreflexe  $[°]$ mmetrisch (0) n/a (20) Asymmetrisch Pupillendurchmesser  $[mm]$ n/a nla Pupillendistanz  $[mm]$ www.plusoptix.de nla

Um einen neuen Patienten zur Datenbank hinzuzufügen tragen Sie die Patientendaten vollständig ein und führen dann die Messung durch. Die Messwerte werden zusammen mit den Patientendaten automatisch gespeichert.

Wenn Sie zwei "Lieschen Müller" mit demselben Geburtsdatum eingeben, ist zur Unterscheidung zusätzlich die ID (Patienten- bzw. Versicherungsnummer) einzutragen. Hinweise:

- Vor der Messung eines neuen Patienten vergessen Sie bitte nicht, die eingetragenen Patientendaten mit der Taste "Nächster Patient" zu löschen und die Daten des neuen Patienten einzugeben, bzw. mit der Scrolltaste aufzurufen.
- Um einen bereits vorhandenen Patienten aufzurufen, geben Sie den Anfangsbuchstaben des Patientennamens in die Nachnamenzeile ein (z. B. "M" für Müller). Es erscheinen alle Patienten, deren Nachname mit dem gesuchten Anfangsbuchstaben beginnt. Nun können Sie nach dem gesuchten Namen scrollen. Je mehr Buchstaben Sie eingeben, desto schneller wird die Suche (z. B. "Mül").

![](_page_33_Picture_0.jpeg)

## <span id="page-33-0"></span>*9.2 Messwerte ansehen*

Klicken Sie auf "Patienten" um die vorhandenen Messergebnisse anzusehen. Die Messergebnisse sind chronologisch aufgelistet.

![](_page_33_Picture_75.jpeg)

Seite 34 von 45

![](_page_34_Picture_0.jpeg)

## <span id="page-34-0"></span>*9.3 Patientendaten löschen oder ändern*

Besteht die Notwendigkeit, den Patientendatensatz zu löschen oder zu ändern, gehen Sie wie folgt vor:

1. Suchen Sie den Patienten, den Sie löschen wollen, oder dessen Patientendaten geändert werden sollen.

![](_page_34_Picture_67.jpeg)

Auf der folgenden Seite wird beschrieben, wie Sie den Patientendatensatz ändern können.

![](_page_35_Picture_0.jpeg)

![](_page_35_Picture_55.jpeg)

## <span id="page-35-0"></span>*9.4 Patientendatenbank sichern (Back-up)*

Es besteht die Möglichkeit, die Patientendaten regelmäßig zu sichern. Stecken Sie hierfür den mitgelieferten USB-Stick (Back-up; Lieferumfang Lizenz D) in einen der freien USB-Anschlüsse am plusoptiX A09. Die Daten werden automatisch auf dem Stick gespeichert. Der Speicherplatz reicht aus, um die Messergebnisse von ca. 10 Jahren zu archivieren.

![](_page_35_Picture_4.jpeg)

Bitte beachten Sie, dass Sie den USB-Stick nach der Datensicherung wieder vom plusoptiX A09 entfernen, da dieser beim Neustart zu Problemen führen kann.

![](_page_36_Picture_0.jpeg)

## <span id="page-36-0"></span>**10. Garantie**

Für den plusoptiX A09 besteht eine Garantie von 12 Monaten, gerechnet vom Datum des Lieferscheins.

Alle Arbeitsprozesse sind bei Plusoptix in ein Qualitätsmanagementsystem eingebunden und geben somit die größtmögliche Sicherheit für fehlerfreie Materialien und Verarbeitung. Sollte dennoch einmal der plusoptiX A09 während der Garantiezeit ausfallen oder die Funktionsweise nicht mit der Betriebsanleitung übereinstimmen, wird Plusoptix das Gerät kostenlos reparieren oder austauschen.

Garantie wird nur auf Neugeräte gewährt, die von Plusoptix gekauft worden sind. Geräte zur Reparatur können an Plusoptix eingeschickt werden. Bevor Sie das Gerät zurückschicken, beachten Sie die Hinweise im Kapitel 12.2 Was tun, wenn... . Die Kosten für die Einsendung des beanstandeten Gerätes trägt der Kunde.

Die Garantie wird nicht gewährt bei äußeren Beschädigungen und erlischt vollständig bei unsachgemäßem Betrieb, Reinigen und Transport sowie Veränderungen oder Eingriffe in die Software und nicht vorschriftsmäßiger Verwendung des plusoptiX A09. Die Garantieansprüche erlöschen auch, wenn das Gerät von nicht durch Plusoptix autorisierte Fachkräfte geöffnet wird.

Hinweis: Software-Updates sind während der Garantiezeit kostenlos.

![](_page_37_Picture_0.jpeg)

## <span id="page-37-0"></span>**11. Service und Wartung**

## <span id="page-37-1"></span>*11.1 Service*

Für Reparaturen oder Garantieleistungen senden Sie bitte den plusoptiX A09 im original Karton an:

**Plusoptix GmbH** Service Neumeyerstraße 46 90411 Nürnberg Deutschland Tel.: +49 – (0)911 - 598 399 - 20 Fax: +49 – (0)911 - 598 399 - 90

Hinweis:

- Der Kunde übernimmt die Transportkosten, um das Gerät zur Reparatur an Plusoptix zu schicken.
- Eine Kopie des Lieferscheins muss der Reparatursendung beigefügt werden, damit ein Garantieanspruch geprüft werden kann.

## <span id="page-37-2"></span>*11.2 Wartung*

Der plusoptiX A09 ist wartungsfrei. Außerhalb der Betriebszeit wird empfohlen, das Gerät mit einem Leinentuch abzudecken. Zum Reinigen des Gerätes dürfen nur leicht feuchte Mikrofasertücher verwendet werden.

![](_page_37_Picture_10.jpeg)

- 1. Zur Reinigung des plusoptiX A09 dürfen keine Sprays, kein Alkohol oder andere Flüssigkeiten verwendet werden.
- 2. Zur Reinigung der Frontscheibe verwenden Sie bitte ausschließlich ein leicht feuchtes Mikrofasertuch mit etwas Spülmittel.

![](_page_38_Picture_0.jpeg)

## <span id="page-38-0"></span>**12. Praktische Hinweise**

## <span id="page-38-1"></span>*12.1 Messergebnisse*

Der große Vorteil des plusoptiX A09 ist, dass die Kinder aus einem Meter Entfernung binokular in Miosis gemessen werden. Damit entfällt die Geräteakkommodation und die Messung ist angenehm für Kind, Eltern und Untersucher. Im Messergebnis ist 1,00 dpt für die Akkommodation aus einem Meter Entfernung berücksichtigt.

1. Myopie und Astigmatismus

Weder Myopie noch Astigmatismus werden durch Akkommodation beeinflusst. Daher haben diese Messwerte in 80% aller Fälle eine Toleranz von  $\pm$  0,50 dpt und in den restlichen 20% eine Toleranz von maximal ± 1,00 dpt im Vergleich zur Skiaskopie in Mydriasis.

2. Anisometropie

Unabhängig vom Akkommodationszustand wird eine Anisometropie sicher erkannt, da beide Augen simultan (binokular) gemessen werden.

3. Kleinwinkliges Schielen

Bei jeder Messung werden für beide Augen simultan die Hornhautreflexe aufgezeichnet. Sind die Hornhautreflexe nicht symmetrisch, besteht die Möglichkeit, dass das Kind schielt (Abbildung 2). Bei Säuglingen können asymmetrische Hornhautreflexe auftreten, wenn die Fixation noch nicht vollständig entwickelt ist. Auf Grund der Kameraauflösung und des Messabstands können Asymmetrien, die kleiner als 2 Grad sind, nicht zuverlässig erkannt werden.

![](_page_38_Figure_10.jpeg)

#### Abbildung 2: Asymmetrische Hornhautreflexe

![](_page_38_Figure_12.jpeg)

Seite 39 von 45

![](_page_39_Picture_0.jpeg)

#### 4. Hyperopie

Eine Hyperopie kann durch Akkommodation ganz oder teilweise ausgeglichen werden und somit liefert eine Messung in Miosis keine genauen Werte, bzw. eine bestehende Hyperopie kann deutlich untermessen werden. Unabhängig hiervon kann jedoch bei Kindern, die älter als 2 Jahre sind, eine Messung über einen +3,00 dpt Vorhalter einen Hinweis auf das Vorliegen einer stärkeren Hyperopie geben. Beispiele:

![](_page_39_Picture_153.jpeg)

Bei Kindern, die jünger sind als 2 Jahre, ist eine Messung über einen Vorhalter nicht durchführbar. Diese Kinder können mit dem plusoptiX A09 auch in Zykloplegie gemessen werden, da die Pupillen in der Regel nicht größer als 8 mm werden. Hierbei ist zu beachten, dass von den sphärischen Messwerten 1,00 dpt abgezogen wird, da in den Messwerten 1,00 dpt für die Akkommodation aus einem Meter Entfernung in Miosis eingerechnet ist.

#### 5. Medientrübungen

Sind in der Pupille unterschiedliche Helligkeitsstrukturen, bzw. schwarze Flecken zu erkennen, deutet dies auf Medientrübungen, einen Fremdkörper oder Hornhautverletzungen hin. Folgende Abbildungen zeigen deutlich kataraktähnliche Strukturen.

![](_page_39_Picture_7.jpeg)

#### 6. Nystagmus

Mit dem plusoptiX A09 kann die Refraktion bei Kindern mit Nystagmus in den meisten Fällen gemessen werden, da die Refraktionsbestimmung mit 50 Hz erfolgt, d.h. jede Einzelmessung wird in 20 ms durchgeführt.

7. Anisokorie

Da der plusoptiX A09 auch den Pupillendurchmesser beider Augen angibt, kann festgestellt werden, ob eine Anisokorie vorliegt.

![](_page_40_Picture_0.jpeg)

#### 8. Messbereich

Der Messbereich des plusoptiX A09 liegt zwischen -7,00 dpt und +5,00 dpt und bezieht sich auf das sphärische Äquivalent des Messergebnisses. Dieser Messbereich kann in der Sphäre durch Vorhalten von Plus- oder Minuslinsen vor das Auge um max. ± 3,00 dpt erweitert werden.

#### 9. Statusmeldungen

![](_page_40_Picture_107.jpeg)

des Patienten ab!

Monokular: OD abdecken! Im monokularen Modus kann nur ein Auge gemessen werden. Decken Sie das rechte Auge

![](_page_41_Picture_0.jpeg)

## <span id="page-41-0"></span>*12.2 Was tun, wenn…?*

1. der Monitor nicht funktioniert?

Prüfen Sie, ob das Netzkabel mit der Steckdosenleiste und dem Monitor verbunden und der Monitor eingeschaltet ist.

2. der plusoptiX A09 nicht funktioniert?

Leuchtet das grüne Kontrolllämpchen am Ein-/Ausschalter an der Auflage des plusoptiX A09 nicht, prüfen Sie, ob das medizinische Netzteil mit der Steckdosenleiste und dem plusoptiX A09 verbunden und der Ein-/Ausschalter eingeschaltet ist.

3. das Programm keine Reaktion mehr zeigt?

Sollte das Programm keine Reaktion zeigen und nicht mehr auf Befehle reagieren, schalten Sie den plusoptiX A09 am Ein-/Ausschalter aus. Warten Sie 10 Sekunden bis der Schalter nicht mehr blinkt und schalten Sie das Gerät anschließend wieder ein. Danach wird die Software gebootet und der plusoptiX A09 ist nach ca. 1,5 Minuten wieder betriebsbereit.

4. der Monitor nach dem plusoptiX A09 eingeschaltet wird?

Der plusoptiX A09 startet nicht vollständig. Schalten Sie den plusoptiX A09 am Ein- /Ausschalter wieder aus. Warten Sie ca. 10 Sekunden bis der Schalter nicht mehr blinkt. Danach schalten Sie den Monitor an und anschließend den plusoptiX A09.

5. die Meldung "Boot error" auf dem Monitor erscheint, nachdem der plusoptiX A09 eingeschaltet wurde?

Der plusoptiX A09 startet nicht vollständig. Schalten Sie den plusoptiX A09 am Ein- /Ausschalter wieder aus. Prüfen Sie, ob ein USB-Speicherstick oder ein Drucker mit einem integrierten Kartenlesegerät in einem der vier USB-Anschlüsse am plusoptiX A09 angeschlossen ist. Eingesteckte USB-Speichersticks und Drucker mit integrierten Kartenlesegeräten können beim Starten des plusoptiX A09 zu Problemen führen. Entfernen Sie die USB-Sticks, bzw. das USB-Kabel des Druckers und schalten Sie den plusoptiX A09 wieder ein. Anschließend können Sie den USB-Stick und /oder den Drucker wieder anstecken, wenn Sie diese zur Dokumentation der Messergebnisse benötigen.

![](_page_42_Picture_0.jpeg)

## <span id="page-42-0"></span>**13. Technische Angaben**

#### **Messwerte**

![](_page_42_Picture_193.jpeg)

#### **Schnittstellen und Normen**

![](_page_42_Picture_194.jpeg)

#### **Stromversorgung**

![](_page_42_Picture_195.jpeg)

## **Umgebungsbedingungen**

![](_page_42_Picture_196.jpeg)

## **Verpackung**

![](_page_42_Picture_197.jpeg)

![](_page_43_Picture_0.jpeg)

#### **Herstellererklärung zur elektromagnetischen Verträglichkeit (EMV)**

Für den handgehaltenen Autorefraktometer plusoptiX A09 sind unten genannte Umgebungsbedingungen von Nöten. Der Kunde sowie der Benutzer sollten sicherstellen, dass der plusoptiX A09 in den entsprechenden Umgebungsbedingung eingesetzt wird.

![](_page_43_Picture_259.jpeg)

![](_page_43_Picture_260.jpeg)

![](_page_44_Picture_0.jpeg)

![](_page_44_Picture_253.jpeg)

ANMERKUNG 1 Bei 80 MHz und 800 MHz gilt der höhere Frequenzbereich.

ANMERKUNG 2 Diese Leitlinien sind möglicherweise nicht in allen Fällen anwendbar. Die Ausbreitung elektromagnetischer Größen wird durch Absorptionen und Reflexionen von Gebäuden, Gegenständen und Menschen beeinflusst.

#### **Empfohlene Schutzabstände zwischen tragbaren und mobilen HF-Telekommunikationsgeräten und dem plusoptiX 09**

Der plusoptiX 09 ist für den Betrieb in einer elektromagnetischen Umgebung mit kontrollierten HF-Störgrößen bestimmt. Der Kunde oder der Anwender des plusoptiX 09 kann dazu beitragen, elektromagnetische Störungen zu vermeiden, indem er den Mindestabstand zwischen tragbaren und mobilen HF-Telekommunikationsgeräten (Sendern) und dem plusoptiX 09 - abhängig von der Ausgangsleistung des Kommunikationsgerätes, wie nachfolgend angegeben - einhält.

![](_page_44_Picture_254.jpeg)

Für Sender, deren maximale Nennleistung in obiger Tabelle nicht angegeben ist, kann der empfohlene Schutzabstand d in Metern (m) unter Verwendung der Gleichung aus der jeweiligen Spalte ermittelt werden, wobei P die maximale Nennleistung des Senders in Watt (W) gemäß Angabe des Senderherstellers ist.

ANMERKUNG 1 Bei 80 MHz und 800 MHz gilt der höhere Frequenzbereich.

ANMERKUNG 2 Diese Leitlinien sind möglicherweise nicht in allen Fällen anwendbar. Die Ausbreitung elektromagnetischer Größen wird durch Absorptionen und Reflexionen von Gebäuden, Gegenständen und Menschen beeinflusst.